# **PEERNET PDF Creator Plus 7.0**

How To Convert To JPEG With PDF Creator Plus

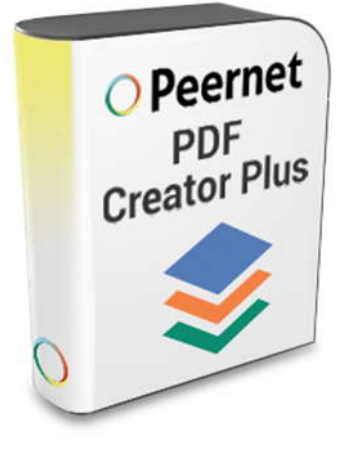

## **OVERVIEW**

Create **[JPEG images](https://www.peernet.com/conversion-software/create-pdf/)** from Word, Excel, CAD and many other programs with this economical and easy-to-use file conversion software that works with any Windows application that can print. With many built-in features, PDF Creator Plus is a complete solution for creating not only **JPEG, TIFF** and **BMP** images, but also **Adobe PDF** files.

## **TUTORIAL VIDEO**

Watch on YouTube:<https://www.youtube.com/watch?v=B8GVSnwV5HI>

### **WHY CREATE JPEG WITH PDF CREATOR PLUS?**

- $\triangleright$  Easily combine documents from different applications into a single series of JPEG images
- $\triangleright$  As a widely adopted standard for digital cameras, JPEG images are easily viewed by most anyone
- $\triangleright$  More than just JPEG, PDF Creator Plus can also create PDF, TIFF, BMP and EMF files

### **STEPS FOR CONVERTING TO JPEG**

**1. [Download your free trial](https://www.peernet.com/conversion-software/create-pdf/pdf-creator-plus-evaluation-request/)** and install **[PDF](https://www.peernet.com/conversion-software/create-pdf/)  [Creator Plus](https://www.peernet.com/conversion-software/create-pdf/)** on your computer. As a virtual printer, PDF Creator Plus can create PDF files by simply printing to **[PDF Creator](https://www.peernet.com/conversion-software/create-pdf/)  [Plus](https://www.peernet.com/conversion-software/create-pdf/)** instead of your normal printer.

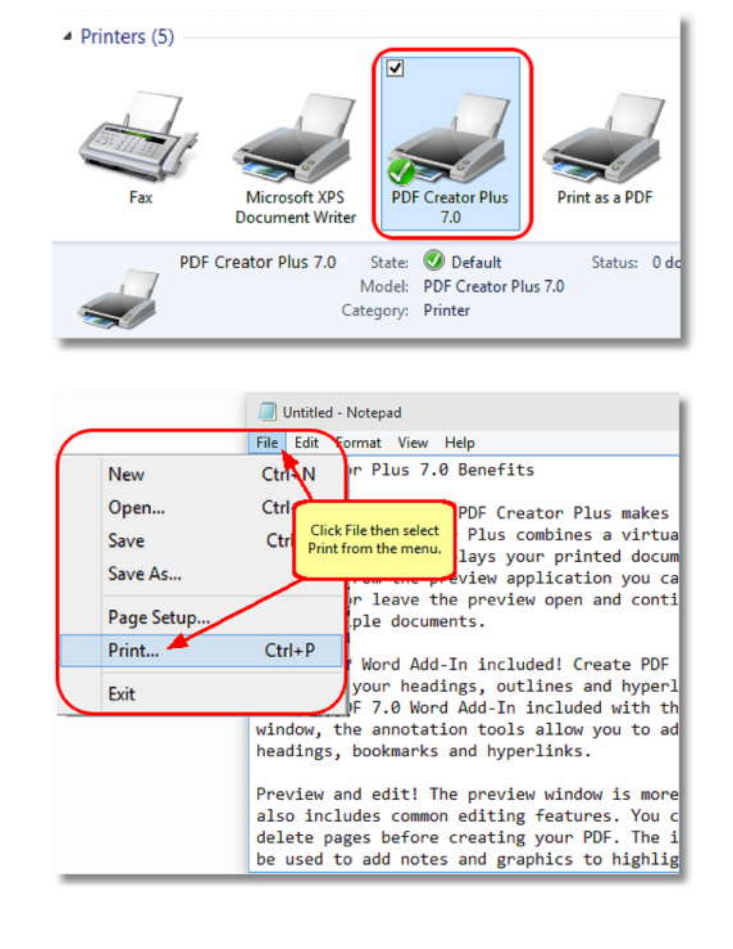

**2.** Open your document in its native application, such as Notepad for a text file and select **File->Print** from the application menu.

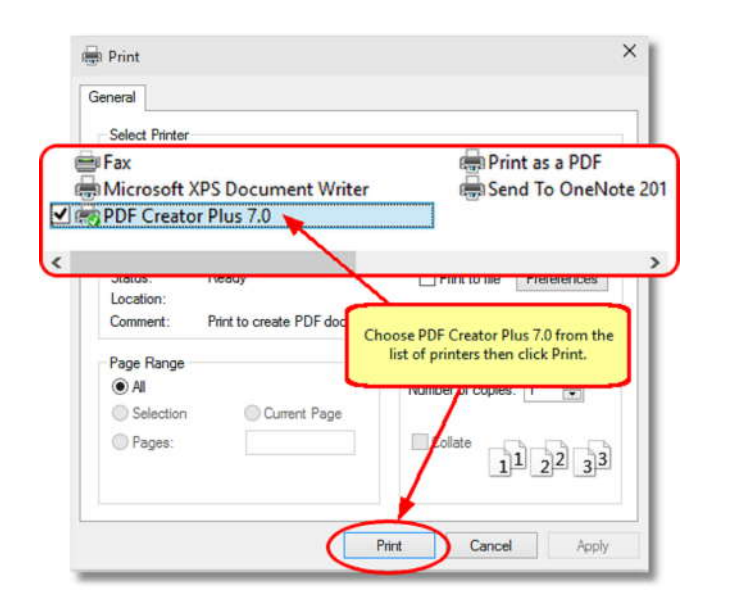

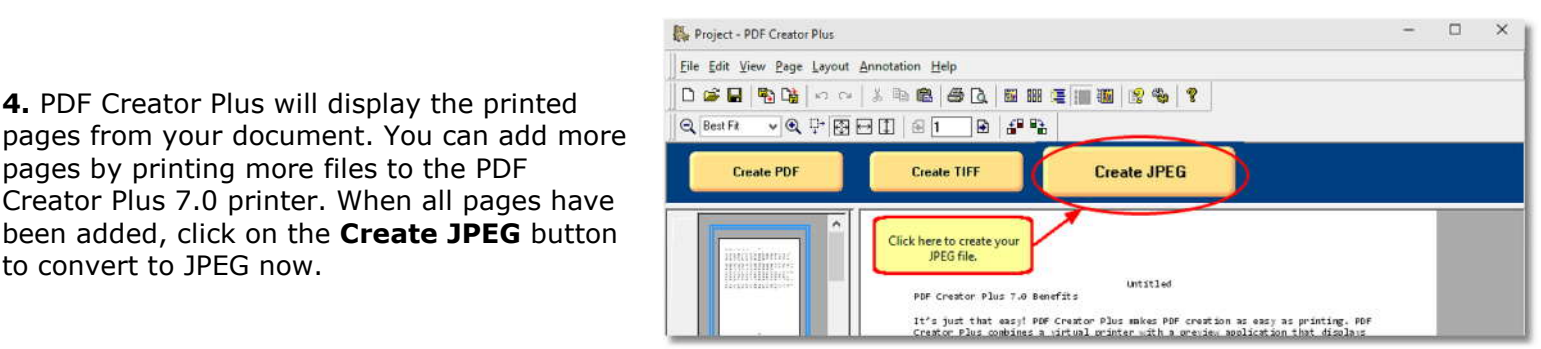

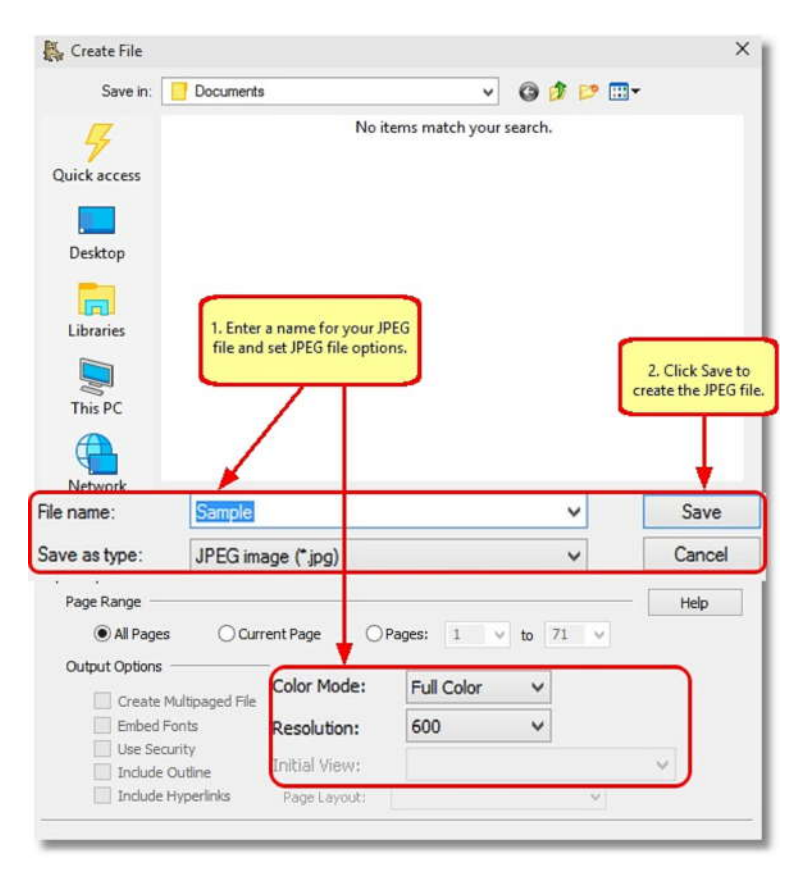

#### **3.** Choose **PDF Creator Plus 7.0** from the list **constant conduct** the conduction: of printers then click the **Print** button.

pages from your document. You can add more pages by printing more files to the PDF Creator Plus 7.0 printer. When all pages have been added, click on the **Create JPEG** button to convert to JPEG now.

#### **5.** In the **Create File** dialog:

- a. Type in a name for your new JPEG image and choose where to save it.
- b. Select **JPEG Image (\*.jpg)** as the Save as type, and set any image options such as *Color* and *Resolution*.<br>
C. Click the **Save** button to create your
- JPEG image.

**6.** A progress dialog is displayed while your JPEG image is being created. Each page of your document will be created as a separate JPEG file.

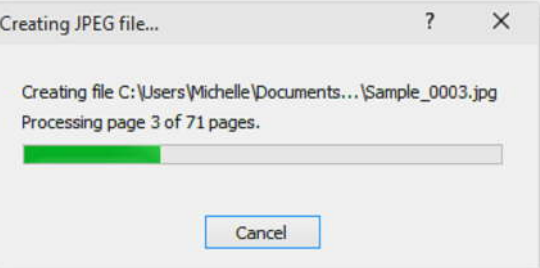